# **คู่ม ื อการ Upload โครงงานสหกจิศึกษา เข้าสู่ระบบ e-research.siam.edu**

1. รวม FILE รูปเล่มนักศึกษาสหกิจศึกษาทั้งหมดตั้งแต่หน้าปก – ประวัติส่วนตัว เป็น PDF FILE ตั้งชื่อ FILE ดังนี้

- ภาควิชา(ภาษาอังกฤษ)-COOP-ปี ที่พิมพ์-ชื่อเรื่อง(ภาษาอังกฤษ)

### **ตัวอย่าง Engineering Computer-COOP-2018-Online Quota System development for PTT Public Co.Ltd.**

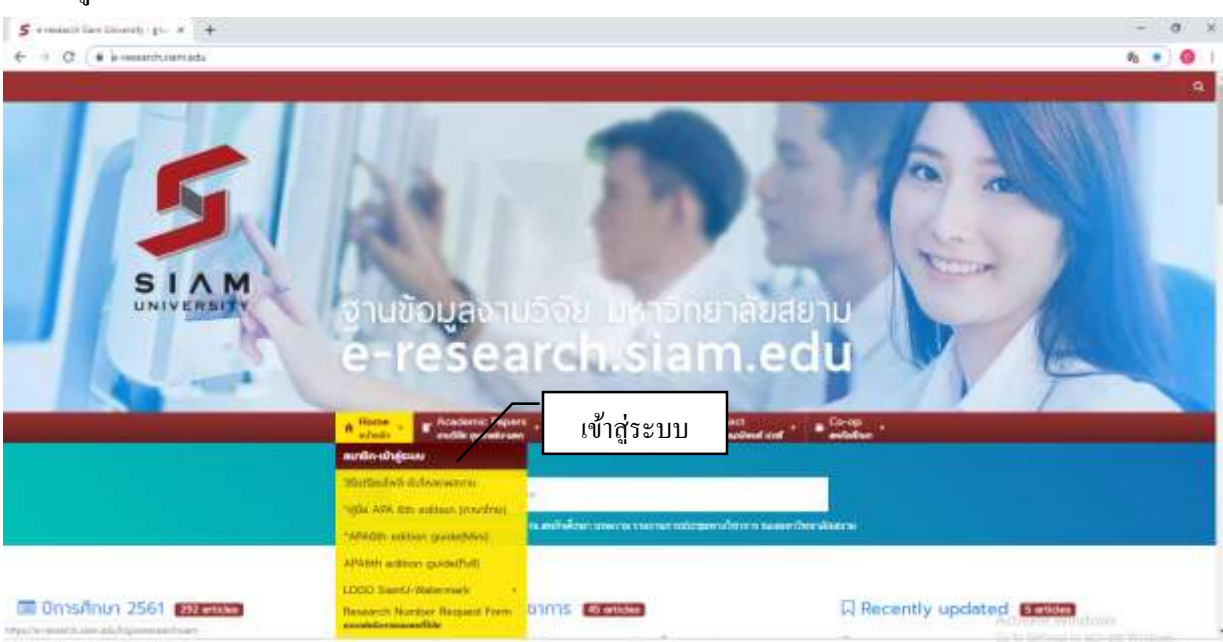

#### 2. เขา้สู่ระบบ **e-research.siam.edu**

### 3. เข้าสู่ระบบด้วย FACEBOOK ประจำภาควิชาหรือ FACEBOOK ส่วนบุคคล

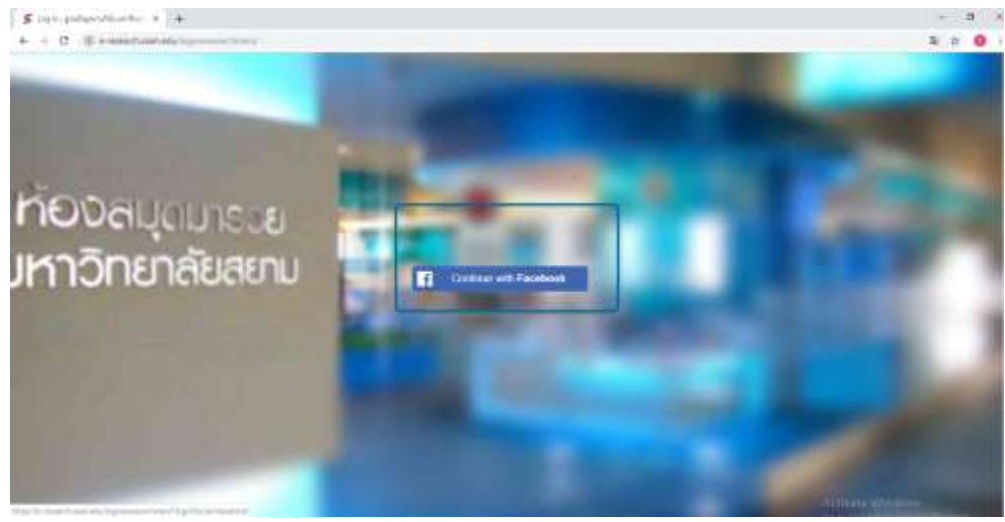

## 4. เมื่อเข้าสู่ระบบเรียบร้อยแล้ว จะเข้าสู่หน้าหลักการ Upload ให้เลือกไปที่ เมนู Media  $\Rightarrow$  Add New

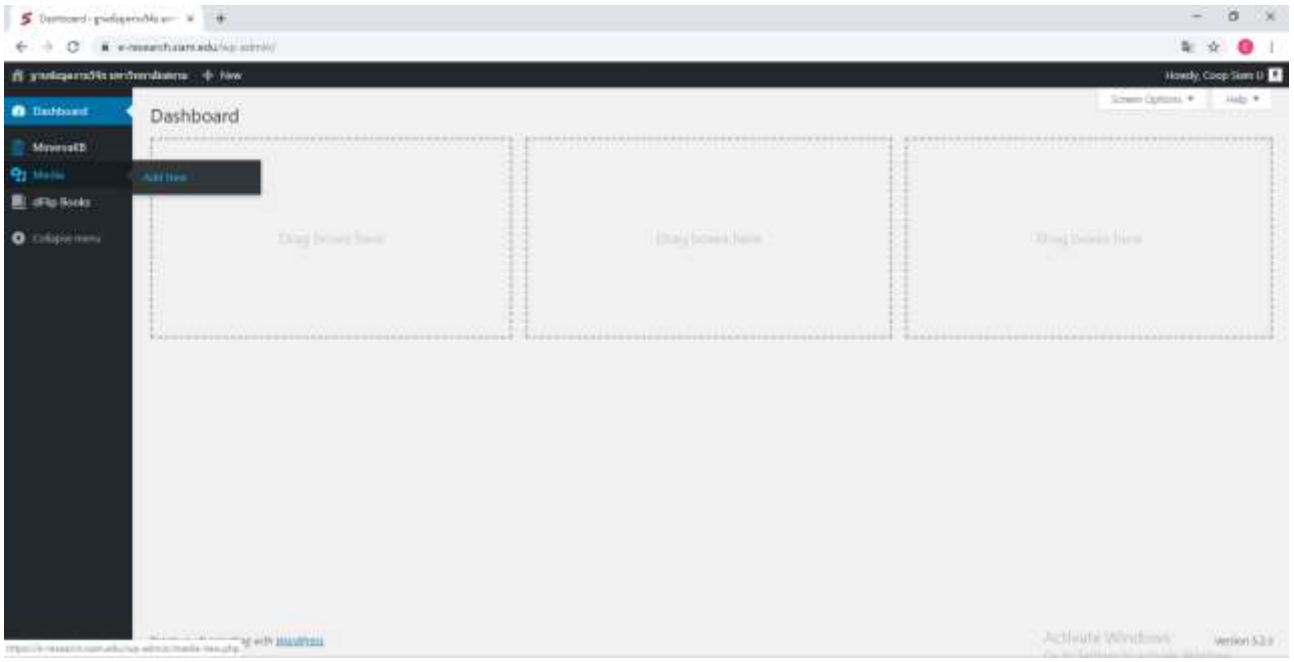

## 5. เมื่อ Add New แล้วให้ทำการ Upload File งานที่เตรียมไว้ คลิกที่ เลือกไฟล์ แล้วกดปุ่ม Upload

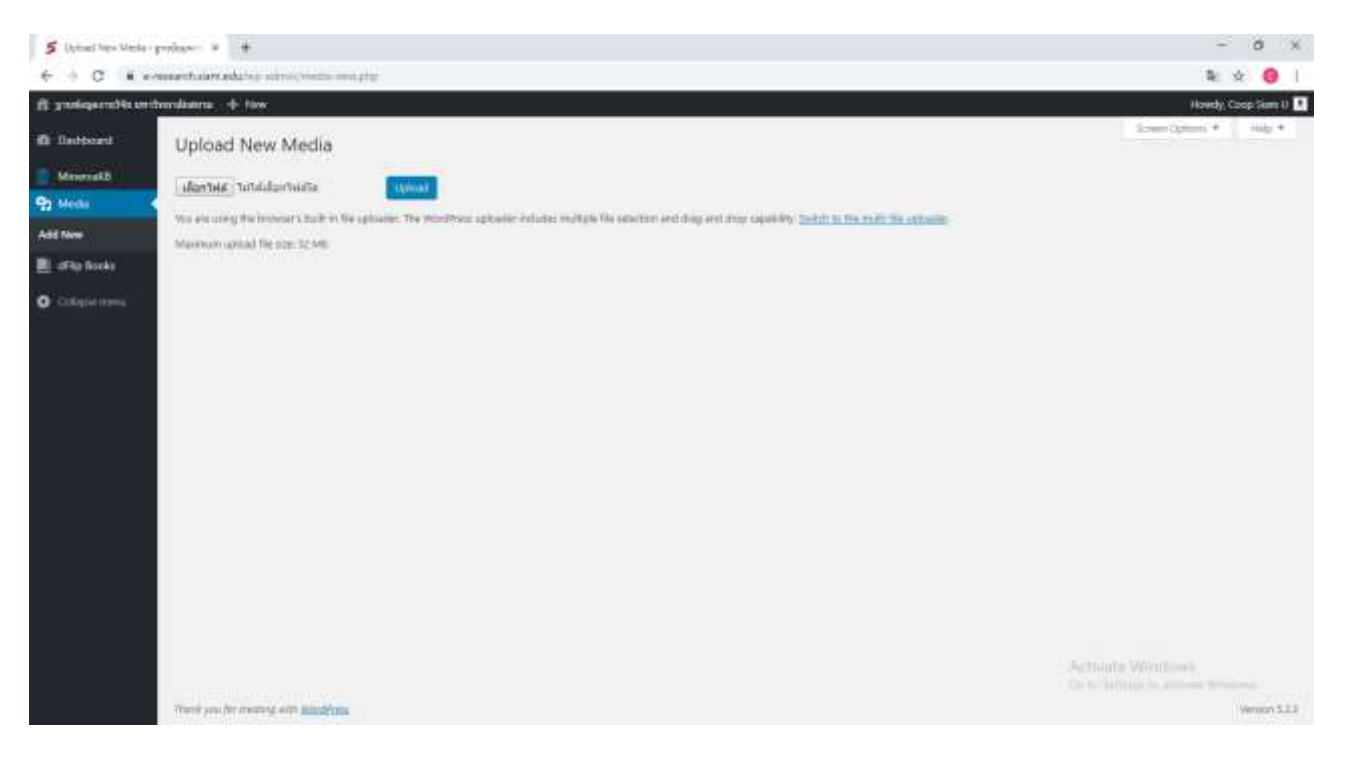

6. หลังจากทำการ Upload File งานเรียบร้อยแล้ว ให้ไปที่ เมนู dFlip Books เลือกไปที่ Add New Book ลำดับที่ 1 ใส่ชื่อโครงงานนักศึกษา ลำดับที่ 2 เลือก Select PDF เลือก FILE ที่ทำการ Upload ไว้เบื้องต้น ลำดับที่ 3 เลือก Submit for Review หลังจากคลิกแล้ว Shorts codeจะข้ึนให้เรา Copy Link เก็บไวใ้น Notepad

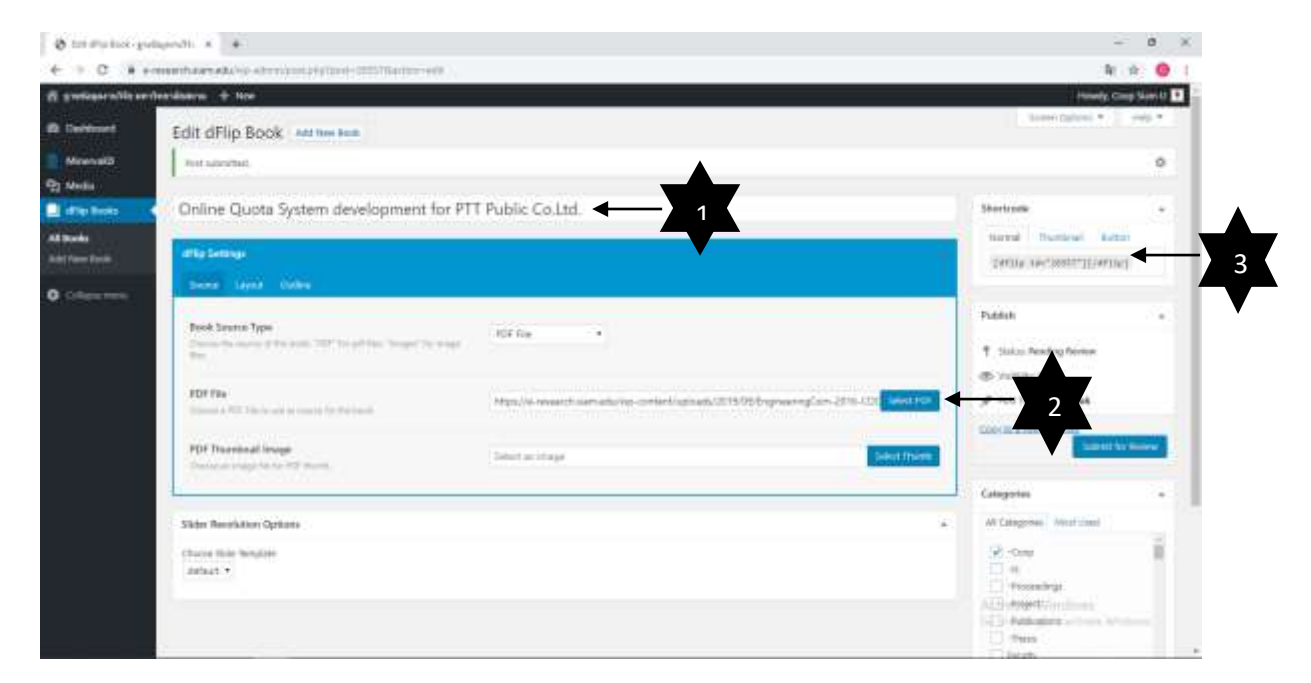

7. จากนั้นเลือกไปที่เมนู MinervaKB Add New Article ใส่ชื่อโครงงานตรง Add title แล้วเลือก Insert Template เลือก Templete ของภาควิชา ใส่ขอ้มูลท้งัหมดลงใน Template

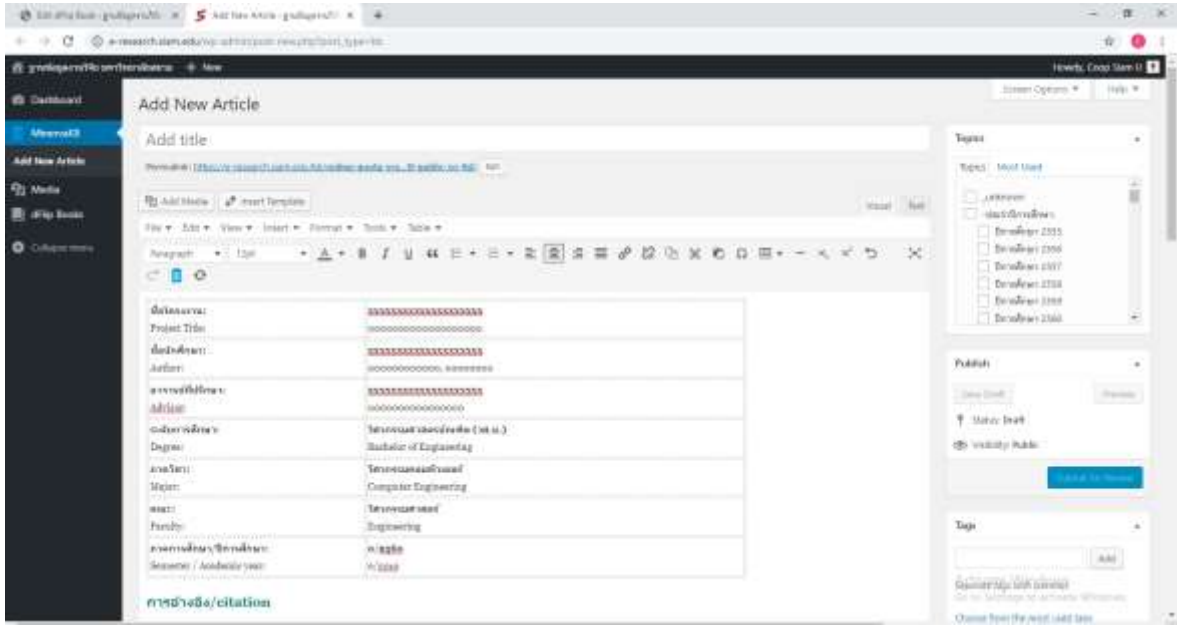

8. หลังจากที่ใส่ข้อมูลลง Template เรียบร้อยแล้ว ให้นำ Shorts Code Link ที่ 3 จากข้อ 6 มาใส่ที่ วางโค๊ดdFlip แทนที่ตรงนี้ แล้ว Link ที่ 2 จากข้อ 6 มาใส่ตรง Link to PDF จากนั้น Click ปุ่ม Submit for Review อีกครั้ง

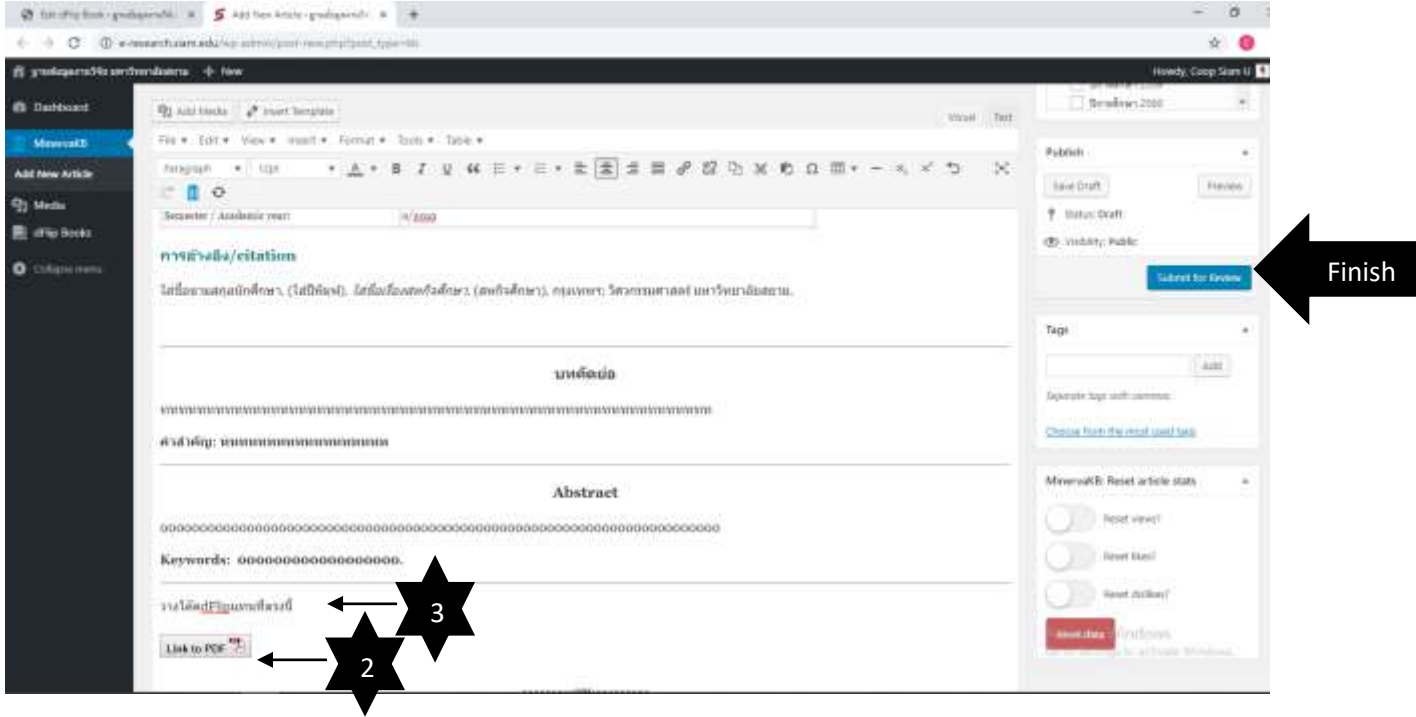